## 学内ネットワーク有線 LAN 接続マニュアル Win11 版

€

1.デスクトップ画面右下にあるタスクバーのネットワーク接続アイコンをクリックします。

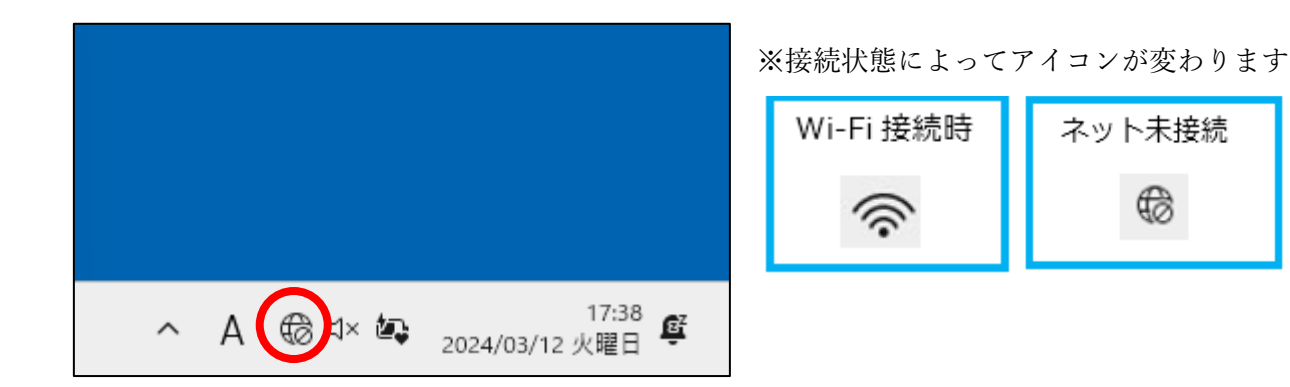

2.Wi-Fi のアイコンの横にある【>】から Wi-Fi をオフにします。

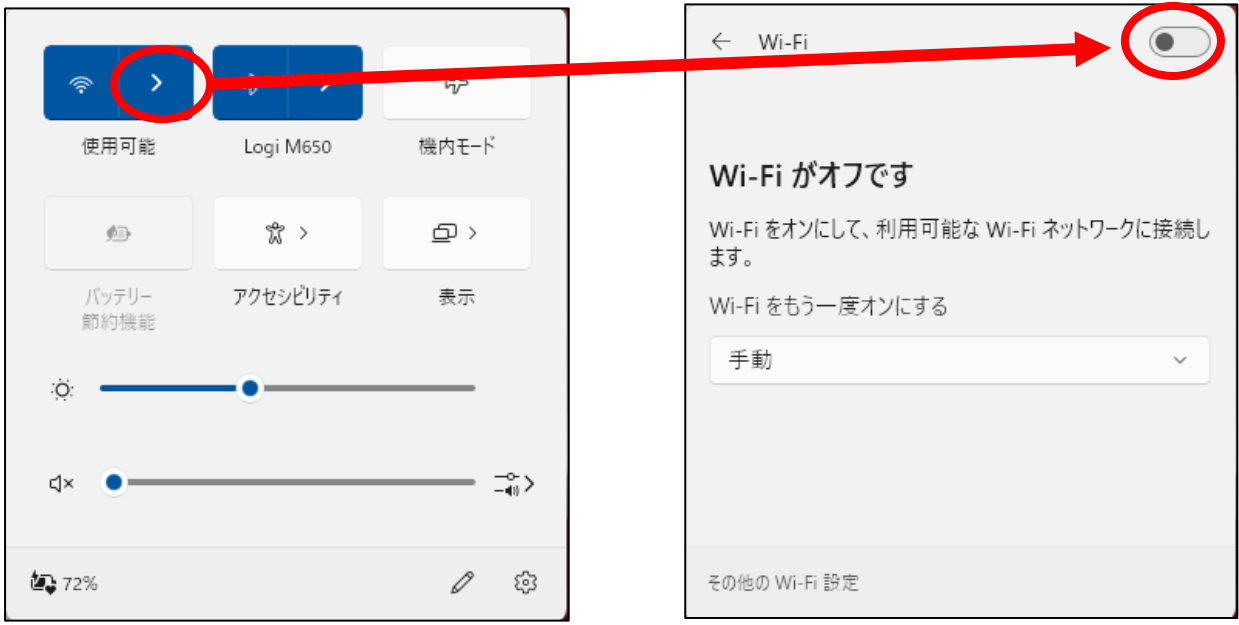

3. パソコンと机上の情報コンセントを LAN ケーブルで接続します。

4. 下の URL 又はポータルサイトの IT センターのお知らせから『学内有線 LAN 接続サイト』を ダウンロードしてデスクトップに置いてください。

URL:<http://10.255.255.254:8080/>

5. リンクファイルをダブルクリック,または URL を開くとユーザーID とパスワードを入力する画面 が表示されます。

User ID とパスワードを入力してログインをクリックします。

User ID とパスワード :ポータルサイトにログインするときの ID とパスワード

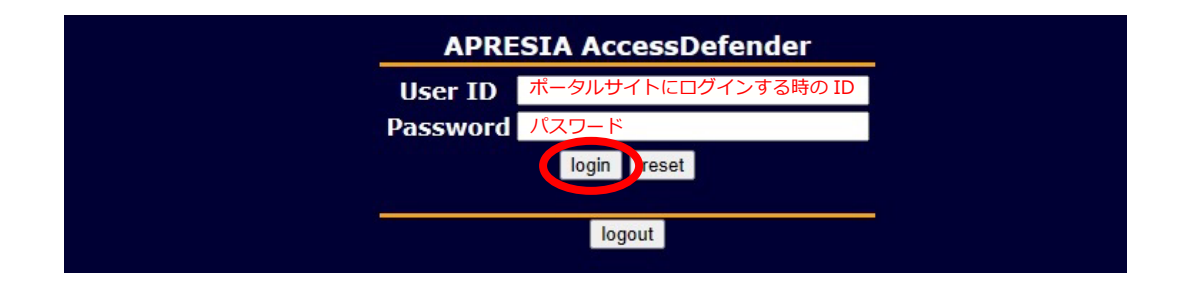

6. ログインが成功すると「Login success.」と表示されます。

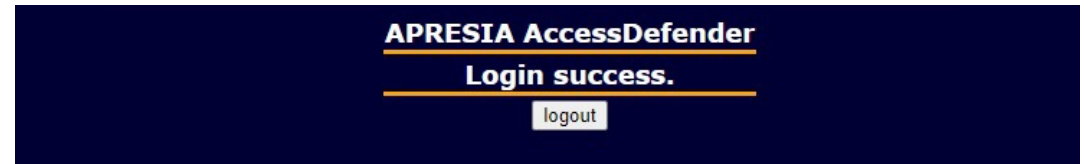

## **注意**

教室によっては電波が弱くても Wi-Fi 接続に接続されてしまう場合がありますので注意してください。 画面右下のネットワーク接続アイコンが有線 LAN になっているか確認してください。

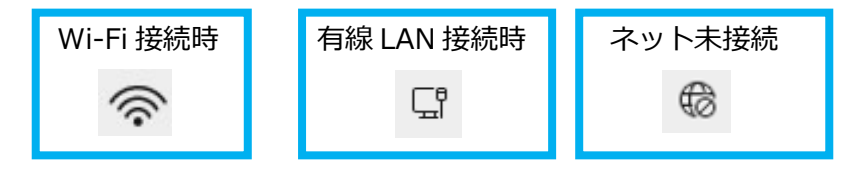